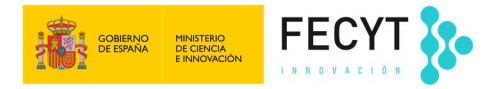

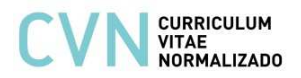

## **¿Cómo genero mi CVA desde el Editor CVN de FECYT?**

Las siglas **CVA** corresponden a **Curriculum Vitae Abreviado**. El **CVA ISCIII** es el modelo de CV que se solicita en la convocatoria y ayudas de la Acción Estratégica en Salud (AES) del **Instituto de Salud Carlos III (ISCIII)**. Esta plantilla normalizada **puede obtenerse a través del Editor de FECYT** (http://cvn.fecyt.es/editor). Para generar el CVA ISCIII desde la aplicación del Editor CVN hay que seguir los siguientes pasos:

## **1. Incorporar los datos requeridos en CVA (ISCIII)**

**El Editor se compone de 8 Módulos y cada uno de ellos dispone de diferentes apartados**. Los **apartados que hay que rellenar para cumplimentar un CVA dentro de CVN** vienen reflejados en la siguiente tabla:

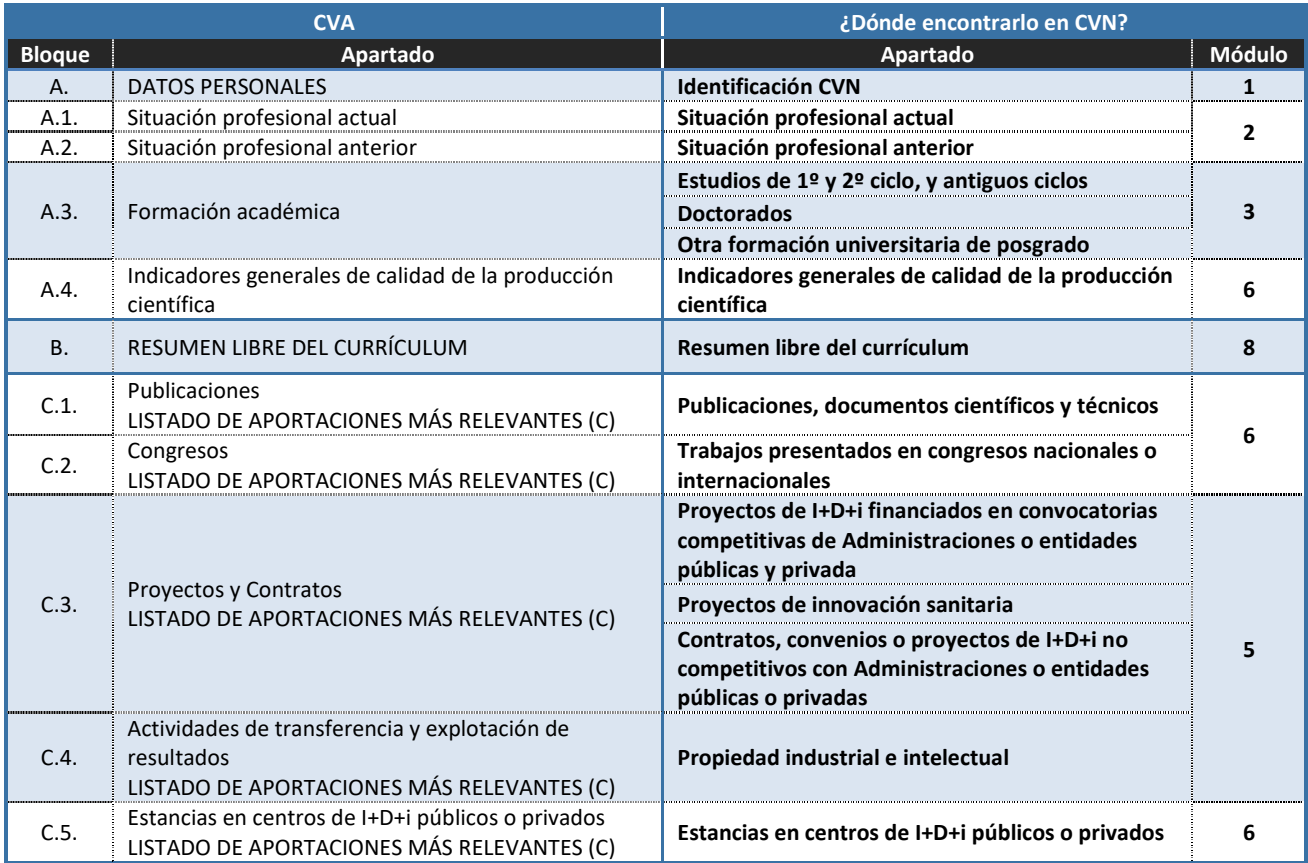

## **Para editar su CVA necesita tener cumplimentados aquellos apartados de CVN que considere oportunos reflejar en su currículo abreviado y que sean requeridos en la actuación de la convocatoria a la que lo vaya a presentar**

Una vez dentro de la aplicación la manera de visualizar los apartados del Editor es posicionándose en el Módulo que desee y **pulsando** en el **símbolo "+"** que está situado justo debajo del título. A continuación, **se abrirá un desplegable con todos los apartados disponibles**. Deberá seleccionar el pertinente para consignar sus datos.

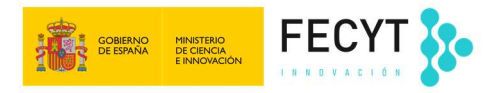

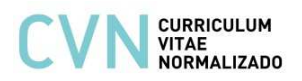

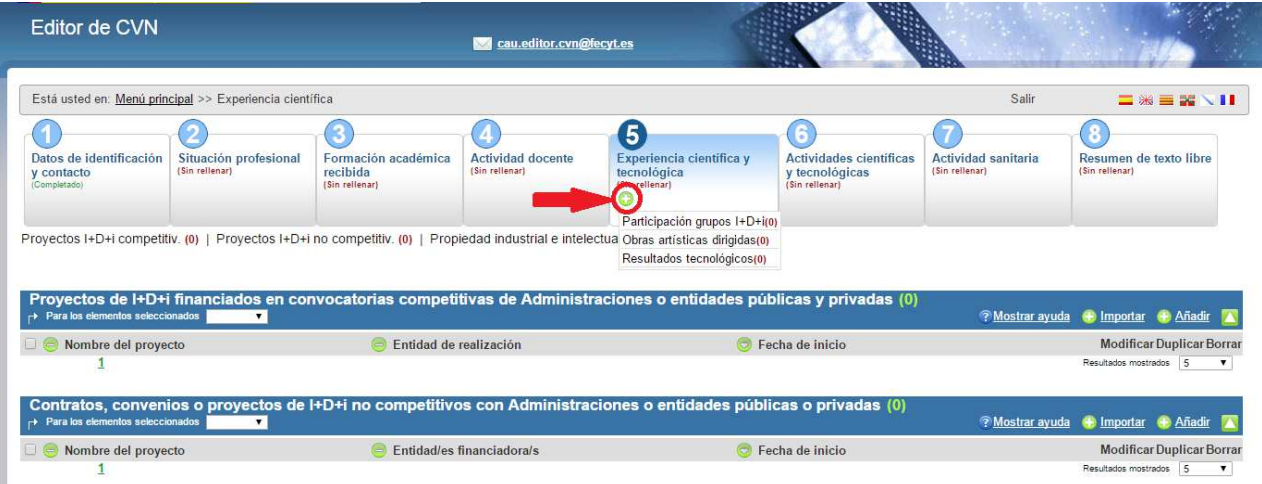

## **2. Generar el formato CVA (ISCIII)**

Una vez introducidos todos los méritos requeridos en la convocatoria, para obtener el **formato CVA (ISCIII)** debe acceder al "Menú principal" del Editor y, en el bloque de "**Accesos directos**" situado a la derecha de la pantalla, pulsar en el tercer enlace llamado "**Descargar y publicar mi CVN**".

El sistema le abrirá una **nueva página** con el encabezado "**Descargar y hacer público mi CVN**" en la que debe pulsar sobre el botón de "**Generar**", seleccionando previamente la opción de **ABREVIADO (CVA) ISCIII**.

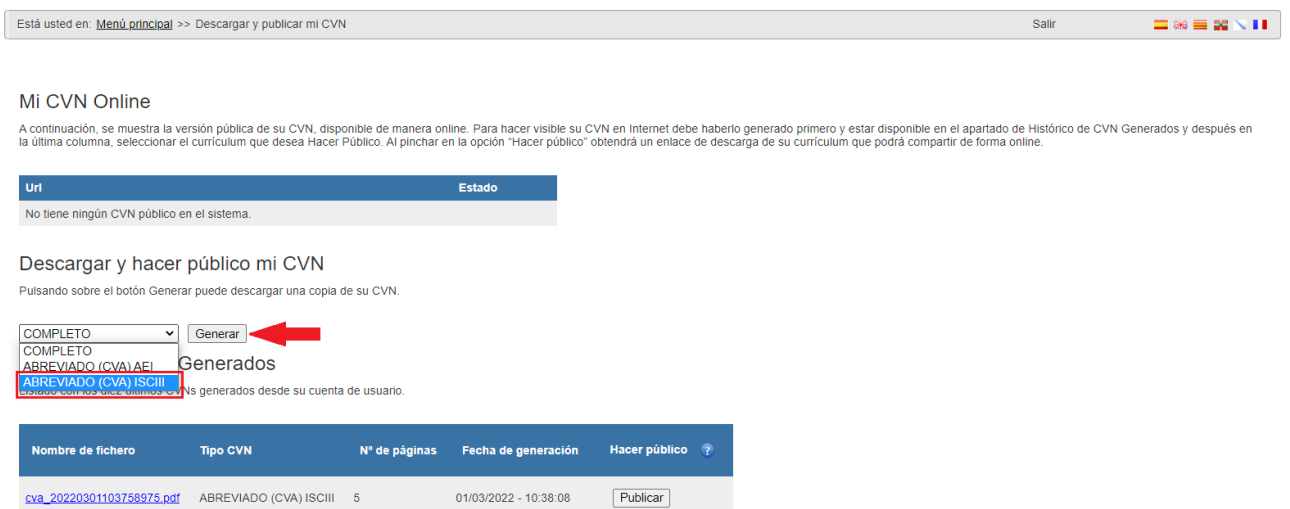

Cuando pulse "**Generar**" le aparecerán todos los apartados propios del CVA (ISCIII) que tenga completados en su CVN y podrá seleccionar aquellos que desee incluir en su currículum abreviado. **La selección de los apartados a exportar podrá hacerla por hito curricular, pulsando sobre el cajetín dispuesto a la izquierda de cada hito**. También se permite el **filtrado de la información por fecha** para aquellos méritos que se ordenan por este criterio. Para ello, deberá pulsar el **icono** en forma **de filtro**  que aparece a la derecha de la pantalla.

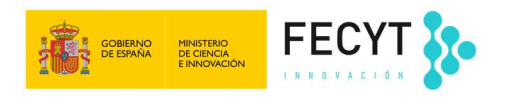

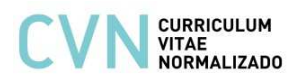

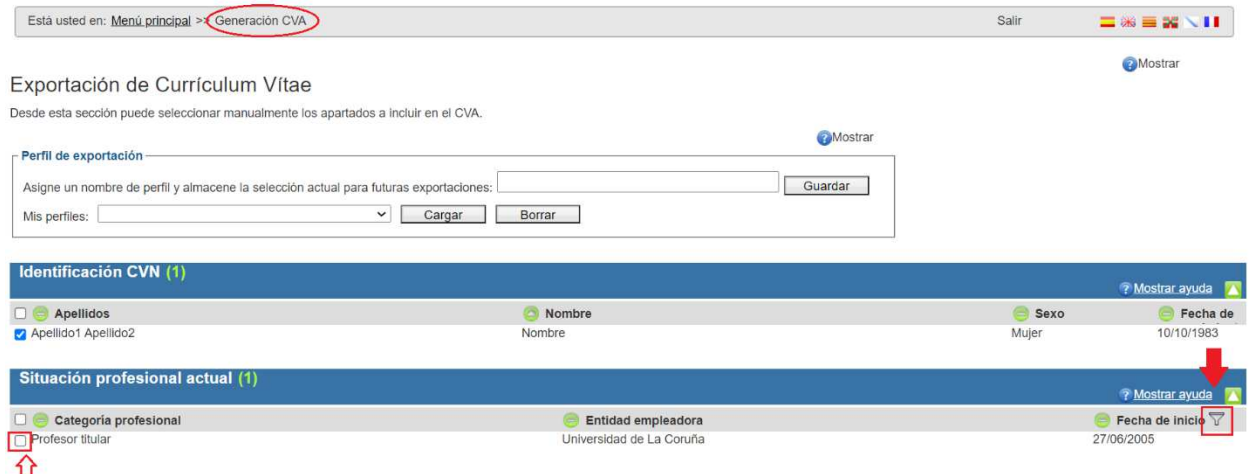

Una vez haya seleccionado todos los campos que desee, **pulse el botón** "**Generar CVA**" **situado al final de la pantalla** para realizar la exportación de los datos seleccionados y descargar así su CVA (ISCIII) en formato PDF. **Si** en lugar de generar su CVA reducido **quiere seleccionar todos los campos, pulse en el botón** "**Seleccionar todos**". Si desea volver al menú principal pulse en el botón "Cancelar".

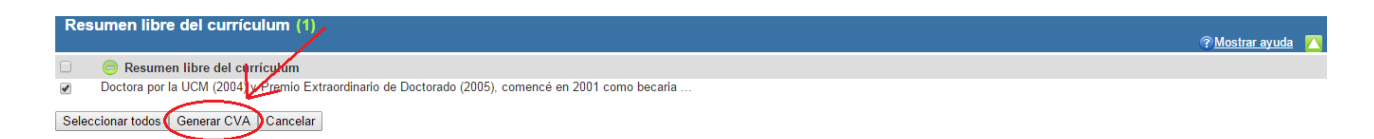

**El sistema generará el CVA (ISCIII) en formato PDF** que podrá descargar desde su navegador. El propio fichero PDF del CVA permite ser impreso y adicionalmente dispone de marcadores que facilitan la navegación en pantalla por los distintos apartados.

A su vez, esta **versión electrónica incorpora la tecnología CVA-XML** que posibilita incorporar sus datos curriculares en cualquier aplicación institucional adaptada en la importación o lectura de CVN.

*Más información en* cau.editor.cvn@fecyt.es